# HePS RFQ Manual Contents

| Part 1 - Creating and Releasing an RFQ              | 3            |
|-----------------------------------------------------|--------------|
| Steps 1-7: Contract Duration & Due Dates / Delivery | 3            |
| Steps 1-7 continued: Delivery & Billing Points      |              |
| Step 8: Commodity / Services Search                 | 5            |
| Step 9: Quantity / Description                      | ε            |
| Step 10: Commodity Info                             | ε            |
| Step 11: Attachments                                | <del>7</del> |
| Step 12: Fund Citations                             | 8            |
| Step 13: Notes                                      | 8            |
| Step 14 : Select an Action                          | 8            |
| Mandatory Steps 1-5                                 |              |
| Mandatory Step 1                                    | 10           |
| Mandatory Step 2                                    | 12           |
| Mandatory Step 3                                    | 12           |
| Mandatory Step 4                                    | 12           |
| Mandatory Step 5                                    | 12           |
| Optional Solicitation Sections                      | 13           |
| Line Item Edit                                      | 15           |
| Part 2 – Amending and Managing your Solicitation    | 17           |
| Mandatory Step 1                                    | 19           |
| Optional Solicitation Sections                      | 20           |
| The amended solicitation                            | 21           |
| Deleting or removing a solicitation                 | 22           |

| Close for Award                      | 23 |
|--------------------------------------|----|
| Part 3 - Creating an Award           | 24 |
| Vendor responses                     | 25 |
| Intent to Award                      | 26 |
| Award                                | 26 |
| Mandatory Award Section              | 30 |
| Part 4 – Finding and Managing Awards | 37 |
| All Awards List                      | 37 |
| Search Awards                        | 37 |
| Part 5 – Approvals Manager           | 40 |
| Awaiting My Approval                 | 40 |
| My RFx's                             | 40 |
| MY POs                               | 40 |
| Part 6 – Search System               | 41 |
| Review Documents                     | 42 |
| Review Commodities                   | 43 |
| Notepad                              | 44 |
| Review Vendors                       | 45 |
| Part 7 – Miscellaneous               | 46 |
| My Profile                           | 46 |
| Finding Documents                    | 47 |

# Part 1 - Creating and Releasing an RFQ

This section covers filling out basic header information (due dates, delivery and billing address), choosing and customizing the product or service (including attachments), selecting vendors, adding solicitation instructions and the response due date, and releasing the solicitation to the internet

#### **Action** Illustration To begin, click on the Create a Solicitation Icon eRFQ Solicitation Header and choose IFB from the popup **HePS** CONTACT INFORMATION **Delivery Date** Requested By: Search For Agency Users: The Solicitation Header has 7 Steps. Placing your **DOE Test Department** cursor on the Step number will provide an **DOCUMENT INFORMATION** Search Enter a Last Name To Search By: explanation in a popup. Document Date: MON MAY 08, 2023 07:10:15 AM HST Steps 1-7: Contract Duration & Due Dates / Agent: MICHAEL MATSUMOTO MICHAEL MATSUMOTO Document No.: p2023000134 **Delivery** Optional Reference No. Step 1 – Optional Document Tracker Telephone No.: 808-111-1111 808-111-1111 Information – numbers or text Fax No.: 808-222-2222 808-222-2222 **Step 2** – Optional Contact person for this solicitation – buyer is the default Email Address: michael.matsumoto@sicomm.net michael.matsumoto@sicomm.net Step 3 – Required or Start and End of Contract PRODUCT or SERVICE - Dates and Freight Information ● STEP 3-1 REQUIRED DELIVERY DATE \* STEP 3-1 LENGTH OF CONTRACT \* STEP 3-2 FREIGHT Freight / Handling Included in Price 🔻 Step 3-1 - CCD ARO - Number of Calendar Days 05/31/2023 Start of Service Date: MM/DD/YYYY After Receipt of Order OB Location: -Priority- Normal ₩ Y End of Service Date: MM/DD/YYYY Optional Priority - Normal or Rush flag will O STEP 3-1 CCD ARO appear on emails to approvers Calendar Days After Receipt of Order Freight and FOB information, the standard default is already set

# Action Illustration Steps 1-7 continued: Delivery & Billing Points 4 DELIVERY POINT INFORMATION **Step 4** – Choose a Delivery Point or Create a New OSFSS ~ < View Delivery Point Information One from the drop down – Click on button to view info BILLING INFORMATION Step 5 - Choose a Billing Point or Choose a Billing Location 💙 < View Billing Point Information Manage pCard Information Create a New One from the drop down – Click on open 6 OPTIONAL DOCUMENT NOTES | (FOR INTERNAL USE ONLY) OPTIONAL button to view info - Optional P-Card Information Step 6 - Optional Internal Notes SAVE ALL and GET ITEMS >> Reset All Fields **Step 7** – Save and Get Items

# Step 8: Commodity / Services Search

**Action** 

Choose a product or service that you are procuring by typing in a word and clicking on GO (or enter)

This will display all the instances where the word appears in the commodity coding system. Codes are used to identify which vendors will be sent notification of the solicitation

You may also enter the commodity code number if you know what it is.

**Step 8 continued** – Select the appropriate item or service.

The description you have chosen will be placed back into the form for your customization, it does not have to be exactly what you want at this time, just the right general category

Commodity Codes 001 through 899 are products – Commodity Codes 900 through 999 are services.

The purpose of the coding is for the system to identify which vendors will get the email notification. Each commodity class is further broken down by a 2-digit number which distinguishes item or service.

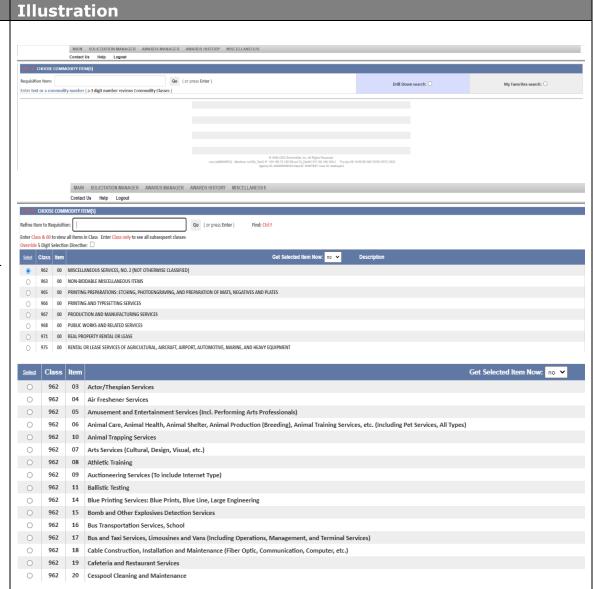

# Step 9: Quantity / Description

Enter a Quantity and Unit of Measure – you may change the unit of measure using a drop-down list

Now that a quantity has been entered you can split the items to various delivery locations — Click on the Alternate Line-Item Delivery Point button to split quantities and assign new Delivery Points Enter the Estimated Total Price of the item or service — for internal use only, not seen by vendors

Optional Allowable variation in Quantity may be entered

Optional tracking number for the item may be entered

# Step 10: Commodity Info

Customize the description, up to 6,800 characters may be used (about one page in a word document) to describe the item or service
The custom description may be saved for future use by using the Save Custom Description drop down - Select YES to save

If the commodity code is not correct, you may choose another one by starting a new search in the bottom frame.

# Illustration

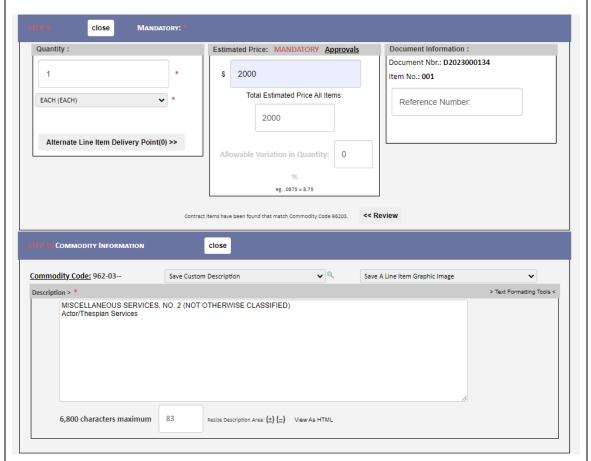

## Step 11: Attachments

Optionally, you may add attachments by clicking on the Click here to attach files link

Click Browse and find your files

Enter in a description for the file in the space indicated

Click the Upload File button

The uploaded file will be indicated in the box and may be viewed or deleted by clicking on the *Manage Solicitation Attachments* link

Additional files may be attached by clicking the link again

Any type of file may be uploaded except executable files (exe)

Any size file may be uploaded by the buyer but large files exceeding 4MBs are not recommended as vendors may have difficulty viewing and downloading them – large files may be broken up into smaller files if necessary

File descriptions may optionally be added.

If a file with the same name has already been upload there will be a popup warning. Rename the file before uploading

# Illustration

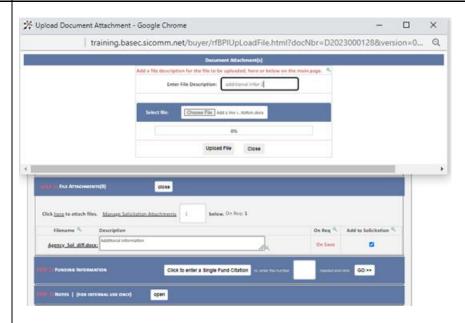

# **Step 12: Fund Citations**

Optionally, you may add Account Coding/Fund Citations to the solicitation

## Click Open Single Fund Citation

button to open this area

Enter coding - Coding may be saved for future use and will be displayed in a drop-down list called *Valid Cost Accounts* 

To enter more than one line of coding, start by entering the number of lines needed and then **click GO** – for example, the number 4 will produce 4 lines of coding information

Multiple lines of coding allow funds to be split by percentage, estimated dollars, or quantity

# Step 13: Notes

Optional internal notes may be added

# Step 14: Select an Action

Select an Action by choosing from the drop down:

**Save Item 001/Select Item 002** - back to Step 8 to add another item

**Create eRFQ/Save eRFQ Item** – continues the solicitation creation process

Click Execute to continue

# Illustration

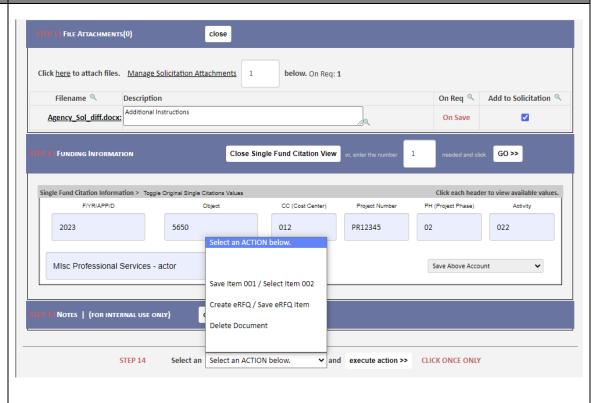

#### Illustration **Action** In **Steps 1–14** you have created all the elements Open All Areas Assign/Manage pCard Scroll Down Mon May 08 2023 13:20:41 GMT-0400 (Eastern Daylight Time) found in a basic requisition No approval route found. Requisition R2023000124 Created for Document D2023000134 Assigned for eRFQ Solicitation creation In order to turn this information into a Solicitation there are 5 more mandatory steps Document: D2023000134 Item: 001 Qty: 1 UOM: EACH NIGP: 96203 Total Est Amnt: \$2000 Item Est Amnt: \$2000 Created by: doebuyer3 (numbered as Steps 1-5 on this page) and a few Solicitation Nbr: Q2023000050 optional ones Document Nbr: D2023000134 Reference Number: You may also review and edit all information Review / Edit Solicitation Release Information STEP 1 entered so far Review / Edit Billing And Shipping Locations STEP 2 Review / Edit Solicitation Vendor Instructions STEP 3 This page uses collapsed functionality meaning Establish / Review / Edit Custom Solicitation Title and Description STEP 4 that in order to review and edit the information Review / Edit Solicitation Geographic Location/Category STEP 5 you must click on the underlined links to open that area – clicking on the link again will close the OPTIONAL SOLICITATION SECTIONS Review / Edit Contact and Buyer Information area - clicking on the button called Open All Review / Edit Header Notes Areas in the upper right will open all areas of Review / Edit Line Item(s) Quick Edit review at once Establish / Review / Edit Solicit Responses From Other Commodity Suppliers To review and edit the information on the line Establish / Review / Edit Pre-Bid Conference item click on the Edit button in the bottom frame. Establish / Review / Edit Questions / Answer Section - this will be covered a few pages later Establish / Review / Edit Sub Contractor Section Preview Vendor Solicitation Q2023000050 Mandatory Steps 1-5 are detailed on the next Release Solicitation Q2023000050 File Solicitation Q2023000050 for later action page Close Solicitation Q2023000050 - no action

# Mandatory Step 1

**Item Response** - if the solicitation has multiple line items you can set the system to require vendors to respond to all line item (all or none) or allow for individual response using the drop-down selection

Control Amount/Additive Alternate: Displays on the abstract. Negotiated internally to add addt'l to job for ex 400,000 additive alt 90,000 so the total in the control field is 490,000

Select Solicitation Recipients - vendors may be selected using either Agency Domiciled Vendors (meaning Hawaii only) or All Registered Vendors (entire system including the mainland and foreign countries) – selected vendors maybe viewed by clicking on the Review Above Recipients button – there is an option to add additional registered vendors to this list

Solicitation Email Date - optionally, the solicitation may be kept on hold until the date entered for its release - the default is today's date

Solicitation Responses Due - Enter a due date and time (closing date) – system default is 4:30 PM HST

Solicitation Header File Attachments/ Standard file attachments – optionally, header files may be added – these are not the same as the line-item files you may have added earlier

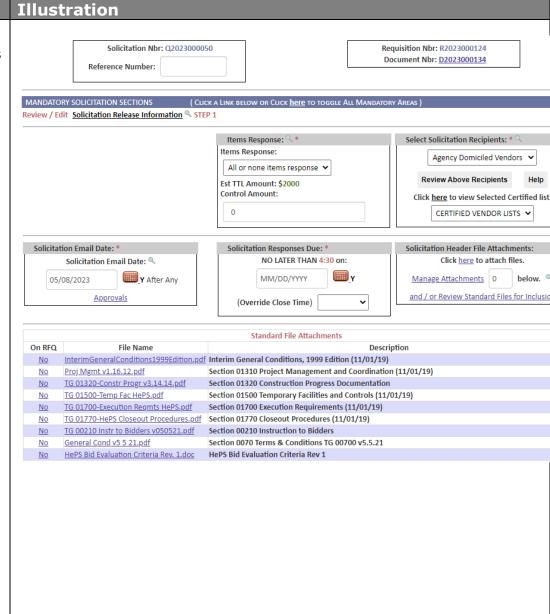

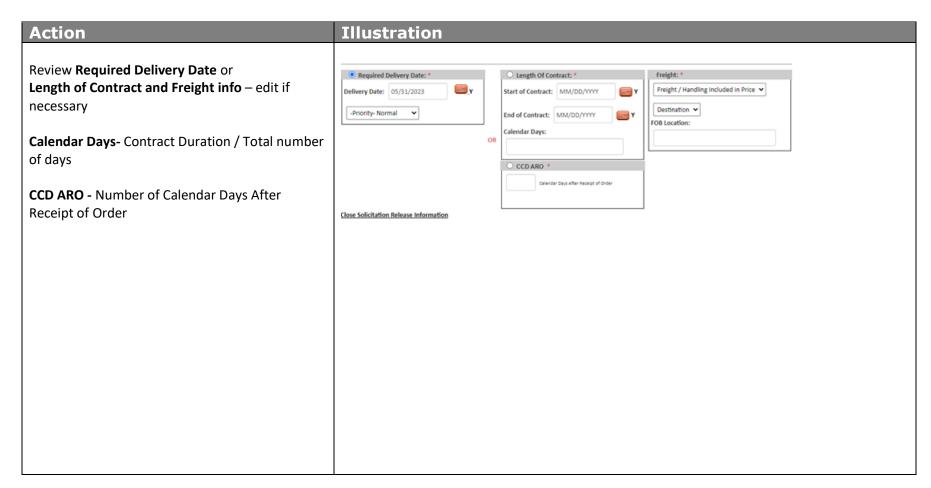

# **Mandatory Step 2**

Review and edit if necessary, the Bill To and Deliver To information that was selected earlier

## Mandatory Step 3

Choose Solicitation Instructions – there are a number of mandatory instructions for vendors that will automatically appear on your solicitation (transaction fee, tax requirements, upload and download instructions, etc.)

In addition, there may be a number of optional pre-built instructions that you may choose to add to the solicitation by clicking on the square box on the left side of the instruction

There is also a box for you to enter in additional instructions or information that you may need – please contact your system administrator if you would like to have additional mandatory or optional instructions added to the list for future use

# **Mandatory Step 4**

Enter a title for the solicitation – only the title is mandatory, the title description is optional

# **Mandatory Step 5**

Check the counties(s) where the goods or services are to be delivered. Chose a category from the dropdown selection.

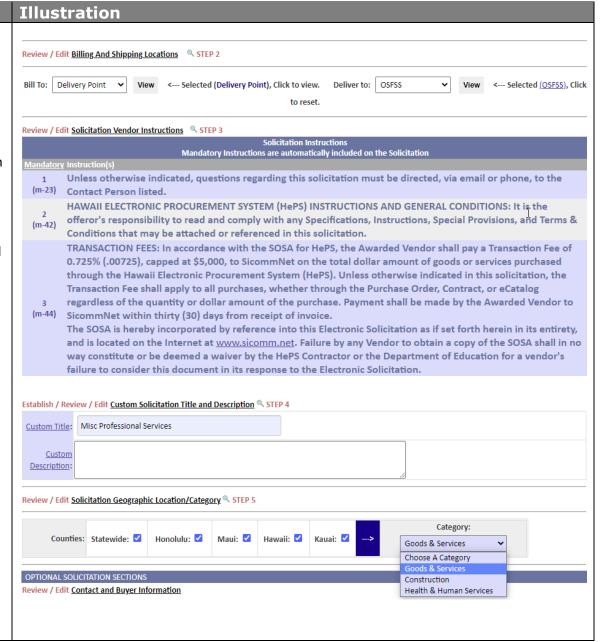

# **Optional Solicitation Sections**

The following areas are all optional features that may be used in creating your solicitation:

Illustration

**Contact and Buyer Information** –review and edit as necessary

**Header Notes** – review and edit as necessary

**Line-Item Quick Edit** – allows you to change quantities, unit of measure, and estimated dollar amount, but not description

Solicit Responses from other Commodity
Suppliers – ability to search for up to 20
additional commodity codes in addition to the
line-item code

**Pre-Bid Conference** – used for notifying vendors of a pre-bid conference or pre-site visit requirements – choose a date, time, place, and add notes

#### OPTIONAL SOLICITATION SECTIONS Review / Edit Contact and Buyer Information Review / Edit Header Notes Review / Edit Line Item(s) Quick Edit Select Item from below frame for editing of: Fund Citations, Delivery Points, File Attachments, Descriptions, Notes Items Quick Edit Enter fields to change. Fields not being changed do not need to be re-entered, they will retain the values shown in red. Est Total Amnt \$ Orig: 2000 Quantity 9 UOM <sup>Q</sup> Save Chges Item Reference Number (EACH) 001 () (1) Edit Desc: 🔾 🔍 Establish / Review / Edit Solicit Responses From Other Commodity Suppliers **Commodity Codes:** 96209 <--- Clear Commodities 1 of 20 Alternate Search: Commodities Entered Computing Approximate Batch Emails Use the Search Button and select up to 20 Commodity Suppliers(other than the Line Item Commodities) from whom to solicit responses Establish / Review / Edit Pre-Bid Conference Conference Time: 9:15 AM 🔻 Responses Due: MM/DD/YYYY Vendor Presentation Date: Example Location: Notes: Office of School Facilities and Sup Copy Agency 1037 S. Beretania St, Honolulu, HI 96813 Library: Address: Save: Library: Save: Click here to review Pre-Bid Conference Registered Attendees

# Action Illustration Questions/Answer Section – allows for vendors Establish / Review / Edit Questions / Answer Section 9 to submit questions online – choose to show the Include Solicitation Questions Area on Solicitation: Yes: No: Responses Due: MM/DD/YYYY Today: Mon May 08, 2023 vendors name, a deadline for question submittal, 05/10/2023 05/15/2023 Vendor's name will be displayed with answers: Yes: O No: • and a time at which your answers will be Questions Deadline: **Answers Published:** published to all vendors Displayed to Please submit all questions through HEPS Vendors: Release Solicitation - sends it to approval routing Library: Save: or to the internet Establish / Review / Edit Sub Contractor Section 9 File Solicitation for later action -will save and place it in Solicitation Manager/On Hold for Preview Vendor Solicitation Q2023000050 future edits Release Solicitation Q2023000050 File Solicitation Q2023000050 for later action Close Solicitation Q2023000050 - no action

### **Line Item Edit**

Prior to release of the solicitation the line items(s) may be reviewed and edit if necessary – the options include changing the quantity, unit of measure, editing the description, editing attachments, changing the commodity code, and adding additional line items

Click on the Edit button in the bottom frame in the line-item area. The process is the same as Steps 9-

14.

Editing the Existing Line Item – click on the Click <a href="here">here</a> to continue with commodity number which will open a different window with the same Steps 9-14

Choose a Different Commodity – Click <u>here</u> to choose a different commodity - allows you to select a new commodity code to replace the existing one – the process is the same as in **Steps 8-14** 

Adding Another Line Item – Click on the Add Item 2 button in the center of the bottom frame – the process is the same as Steps 8-14

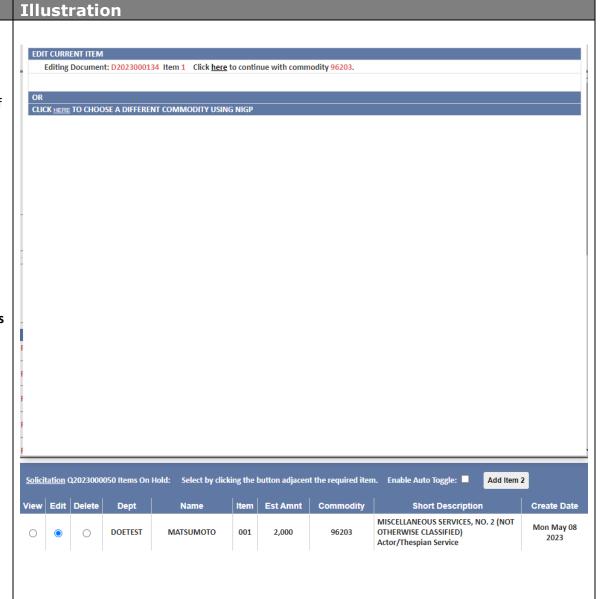

Once you click ok on the Approval routes check pop-up, when all reviews and edits are done, click the **Release Solicitation** Q2023000050 button in the upper frame.

The solicitation will be checked for approval routing.

The solicitation will be displayed on the **On Internet** page. The **Vendor View** of the solicitation will appear as separate window and allow you to see your solicitation as the vendor sees it. The pink area will contain information about whether the solicitation has been released to the internet or has been sent to approval touting.

If in approval routing, you will get an email confirmation that the solicitation has been released when the last approver has approved it.

The **On Internet** page displays information about the solicitation including number of responses, list of vendors emailed, questions and answers, pre-bid conference. It is where amendments are done (**Amend**) and when a solicitation can be cancelled (**Remove**). It has a link to the actual view that a vendor sees (**Vendor View**).

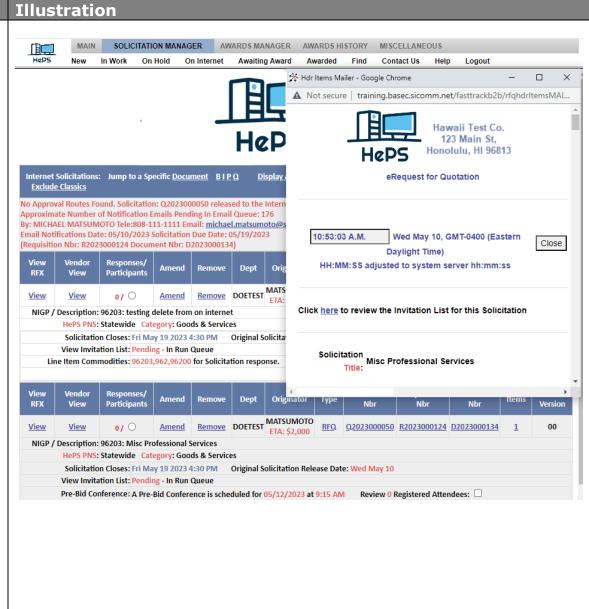

# Part 2 – Amending and Managing your Solicitation

This section covers how to amend a solicitation that is on the internet. It allows for every aspect of the solicitation to be reviewed and edited as necessary. Vendors are notified by email of all amendments and the system tracks all changes

To begin, click on the On Internet Icon

ON INTERNET

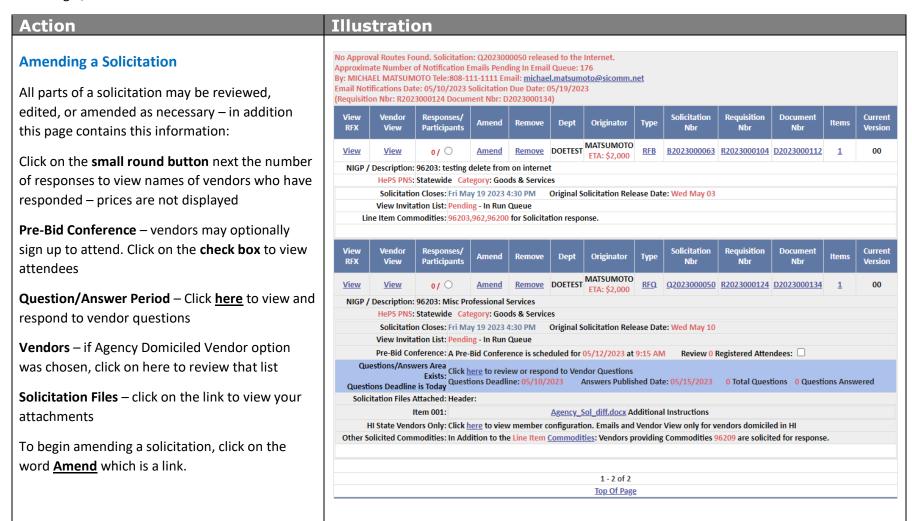

#### **Action** Illustration SOLICITATION MANAGER AWARDS MANAGER Amending a solicitation continued.. H@PS In Work On Hold On Internet Awaiting Award Awarded Find Contact Us Help Logout Before you begin the amendment, a separate popup window will appear called the Vendor Response Tracker. It shows: Hawaii Test Co. 123 Main St, Vendors who have already responded Honolulu, HI 96813 Vendors who were emailed the **HePS** solicitation (Review Email Recipients button) Creating Addendum 01 Vendor who have opened their email or On NET Request for Quotation **Current Version 00 loaded** logged in and viewed the solicitation Addendum Recipients - Google Chrome (Review Vendors Who Viewed Wed May 10 2023 11:06:10 GMT-0400 (Eastern Daylight Tir 🛕 Not secure | training.basec.sicomm.net/buyer/rfBPIQsAmendmentRecipients.html?AGE... Solicitation Detail button) Vendors who have responded to this Solicitation Respondees to Solicitation Q2023000050 current as of: Wed May 10 08:06:56 GMT-0700 (PDT) To continue the amendment process, close this Solicitation Nbr: Q2023000050 - 01 2023 Print informational window. Reference Number: Version / Download Vendor ID Recipient Accessed Acknowledged This window can be opened at any time by MANDATORY ADDENDUM REASON SECTION WED MAY 10, 2023 Review / Edit Addendum Information GIRL, P00000058359 00 72.87.63.127 clicking on the Toggle Respondees View button. Vendor58359 05:06:08 Solicitation Addendum 01 / CHANGE REASON TEXT ( displa <u>INC</u> AM HST WED MAY Kauwe 10, 2023 And P00000058505 John Kauwe 00 72.87.63.127 05:04:54 Sons AM HST 2 Vendors responded to this Solicitation

Solicitation Q2023000050 Items On the Internet: Sele

Review 0 Email Recipients(1)

Review 2 Vendors Who Viewed Solicitation Detail(1)

## **Action** Illustration **Mandatory Step 1** MAIN SOLICITATION MANAGER AWARDS MANAGER AWARDS HISTORY MISCELLANEOUS HeP5 On Hold On Internet Awaiting Award Awarded Find Contact Us Help Logout Before anything can be changed on the page you Solicitation Nbr: Q2023000050 - 01 Requisition Nbr: R2023000124 must first enter in a reason for the amendment Document Nbr: <u>D2023000134</u> Reference Number: by typing in your reason in the **REASON TEXT** box. This information is included on email notifications MANDATORY ADDENDUM REASON SECTION to the vendor regarding your amendment. STEP 1 Review / Edit Addendum Information Solicitation Addendum 01 / CHANGE REASON TEXT ( displayed on solicitation ) Adding additional information to specifications Mandatory Steps 2-6 may be reviewed and edited. Click on the text links to open those areas. View Past Addendums Current Ver.00 Addendum Reason: Close Addendum Area MANDATORY SOLICITATION SECTIONS ( CLICK A LINK BELOW OR CLICK <u>here</u> TO TOGGLE ALL MANDATORY AREAS Review / Edit Solicitation Release Information STEP 2 Review / Edit Billing And Shipping Locations STEP 3 Review / Edit Solicitation Vendor Instructions STEP 4 Review / Edit <u>Custom Solicitation Title and Description</u> STEP 5 <u>Custom Title or Description Exists</u> Review / Edit Solicitation Geographic Location/Category STEP 6

**Optional Solicitation Sections** may be opened by clicking on the text links.

To amend information on the line item (quantity, unit of measure, description, attachments, commodity code) click on the **Amend** button in the lower frame. The process is the same as when you were editing the original solicitation

To add another line item, click on the Add Item 2 button in the center of the page in the lower frame. The process is the same as described earlier in **Steps 8-14**.

To finish and release the amendment, click on the Release Amended Solicitation button or you may choose to save your changes and File Amended Solicitation for Future Release.

# Illustration

| OPTIONAL SOLICITATION SECTIONS                                                                                   |  |  |  |  |  |  |  |
|----------------------------------------------------------------------------------------------------|--|--|--|--|--|--|--|
| Review / Edit Contact and Buyer Information                                                                      |  |  |  |  |  |  |  |
| Review / Edit Header Notes                                                                                       |  |  |  |  |  |  |  |
| Review / Edit Line Item(s) Quick Edit 4                                                                          |  |  |  |  |  |  |  |
| Establish / Review / Edit Solicit Responses From Other Commodity Suppliers Additional Commodities Exist          |  |  |  |  |  |  |  |
| Establish / Review / Edit Pre-Bid Conference Pre-Bid Conference Exists                                           |  |  |  |  |  |  |  |
| Establish / Review / Edit Questions / Answer Section Q Q & A's Exist                                             |  |  |  |  |  |  |  |
| Establish / Review / Edit Sub Contractor Section                                                                 |  |  |  |  |  |  |  |
| Preview Vendor Solicitation Q2023000050 - 01                                                                     |  |  |  |  |  |  |  |
| Release Amended Solicitation Q2023000050 - 01 File Amended Solicitation Q2023000050 - 01 Save for Future Release |  |  |  |  |  |  |  |

Close Solicitation Q2023000050 - 01 - no action

#### **Action** Illustration The amended solicitation may be checked for Internet Solicitations: Jump to a Specific <u>Document</u> <u>BIPQ</u> **Display All Internet Related Solicitations Exclude Classics** approval routing just like the original release Wed May 10 08:17:16 GMT-0700 (PDT) 2023 depending upon your internal setup. Solicitation Q2023000050 has been amended to version 01 By: Buyer:MICHAEL MATSUMOTO Tele:808-111-1111 Email: michael.matsumoto@sicomm.net and re-released to the Internet Email Notifications Date: 05/10/2023 Solicitation Due Date: 05/19/2023 If approval routing is found, you will receive an 2 Responding Vendors checked for attachments to ren email notification when it is approved and Notifying Responding Vendors by email of Addendum A Not secure | training.basec.sicomm.net/fasttrackb2b/rfqhdritemsMAILER.html?... All notified vendors will be re-emailed this Addendu released. On Internet Solicitation(Q2023000050) amended to ve Hawaii Test Co. 123 Main St. It will again be displayed on the On Honolulu, HI 96813 Internet page. **View** <u>View</u> 0/0 <u>Amend</u> 00 eRequest for Quotation NIGP / Description: 96203: testing delete from on i Addendum 01 HePS PNS: Statewide Category: Goods & Notice that the Current Version has changed to Solicitation Closes: Fri May 19 2023 4:30 **01**. The small magnifying glass icon opens a View Invitation List: Pending - In Run Quei Line Item Commodities: 96203,962,96200 for 5 display of the previous version reasons 11:18:52 A.M. Wed May 10, GMT-0400 (Eastern Daylight Close Vendor Responses/ HH:MM:SS adjusted to system server hh:mm:ss Current **Participants** Remove DOETEST MATSUMOTO RFQ Q2023000050 R2023000124 D2023000134 2/ 0 <u>01</u> $^{\circ}$ <u>View</u> <u>View</u> NIGP / Description: 96203: Misc Professional Services HePS PNS: Statewide Category: Goods & Services Solicitation Closes: Fri May 19 2023 4:30 PM Last Addenda Release Date: Wed May 10 Original Solicitation Release Date: Wed May 10 View Invitation List: Pending - In Run Queue Pre-Bid Conference: A Pre-Bid Conference is scheduled for 05/12/2023 at 9:15 AM Review 0 Registered Attendees: Questions/Answers Area Exists: Questions Deadline is Today Click here to review or respond to Vendor Questions Questions Deadline is Today Answers Published Date: 05/15/2023 1 Total Questions 0 Questions Answered Solicitation Files Attached: Header: Item 001: Agency Sol diff.docx Additional Instructions HI State Vendors Only: Click here to view member configuration. Emails and Vendor View only for vendors domiciled in HI Other Solicited Commodities: In Addition to the Line Item Commodities: Vendors providing Commodities 96209 are solicited for response.

# Action Deleting or removing a solicitation that is on the internet is done by clicking on the word Remove. The Remove functions are: Permanently Delete this Solicitation - will remove the solicitation from the internet and delete all documents

Stage this solicitation for re- release to On-Hold – vendor responses will be lost

Temporarily take this solicitation offline – vendor responses will be saved and will display when the solicitation is re-released

Close for Award – this will close a solicitation prematurely before the scheduled closing date and should not be used with notifying the vendors of such action using the email section or by amending the solicitation

#### **Cancel Remove Action**

It has an optional **email** to vendors that can be used to notify them of your actions. If using, the email must be completed first before any action is taken.

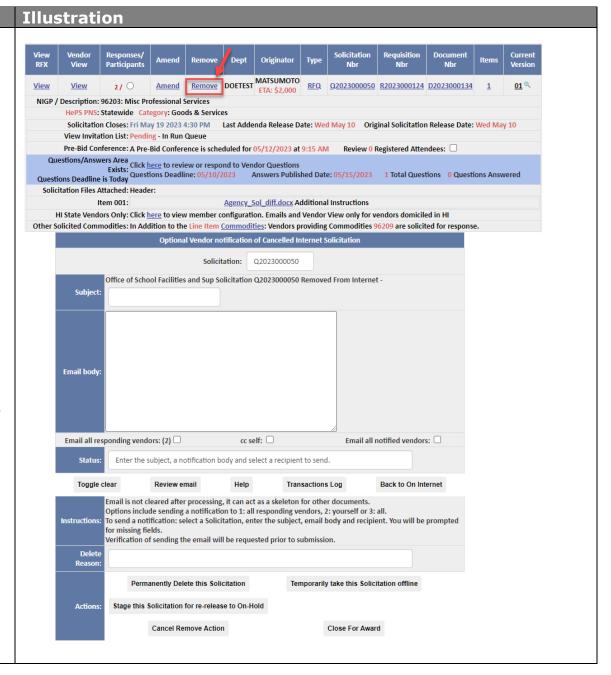

#### **Close for Award**

Closing a solicitation for award is the process in which a solicitation is removed from the internet and staged in the **Awards Manager/Abstract** area so that a buyer may view the responses and create an award. The closing date and time for a solicitation is preset by the buyer prior to releasing the solicitation. At the prescribed time of closing the vendor can no longer access the solicitation and enter a response. However, the solicitation remains on the internet (with a message it is closed and blocked access) until the system processes it and moves the responses to the **Awards Manager/Abstract** area.

This process can happen at five (5) different times:

- 1. When the evening system batch process occurs
- 2. When logging in to the system
- 3. When clicking on the Awards Manager tab
- 4. When clicking on the **Create an Award** quick link icon and **Close Scheduled On Net Solicitations** link
- 5. When clicking on the Session Summary Awaiting Award link

Each time one of these methods is used you will get a display telling you if any solicitations were closed for you.

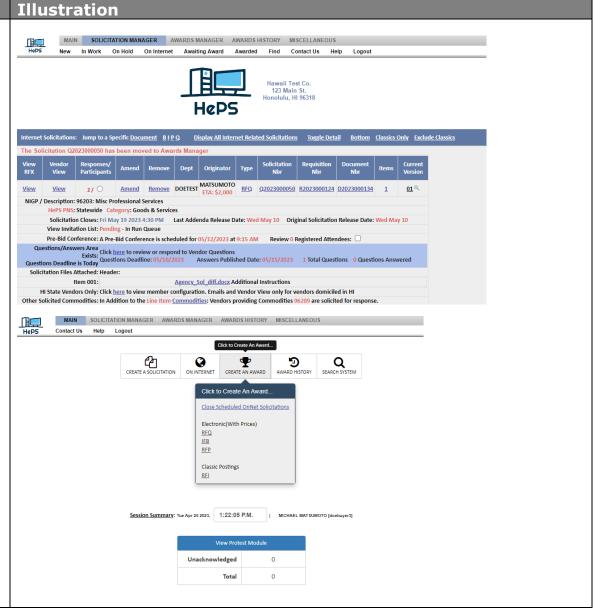

# Part 3 - Creating an Award

This section covers how to view vendor responses, select a vendor for award, and create the award notification. To begin, click on the **Create an Award** Icon and click on **Close Scheduled OnNet Solicitations** link first and then on the **RFQ** link

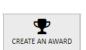

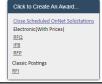

Action
Closed solicitations appear as a list in the bottom frame.

To open the solicitation and view the responses click on the Lump Sum button. **Line Item (Split Awards)** will be covered on page 29.

Optionally, you may choose to move the solicitation to **On Hold** where you can edit and re-release it or **Delete** the solicitation. This most commonly used when there are no vendor responses.

Enter a check mark in the **first square box** next to the number of responses to move the solicitation on-hold or the **second box** to delete the solicitation. If choosing to delete, you will prompt to enter a reason. The third box allows you to use the Hide feature, select the 'Hidden' check box. This will prompt a popup to appear that indicated the solicitation has been hidden

Then click on the **Move Selected Solicitations to On Hold/Delete/Hidden** button.

In addition, you may send an optional email to notify vendors of your actions by completing the email in the upper frame.

Confirmation popup messages will appear with an explanation of the actions you are taking.

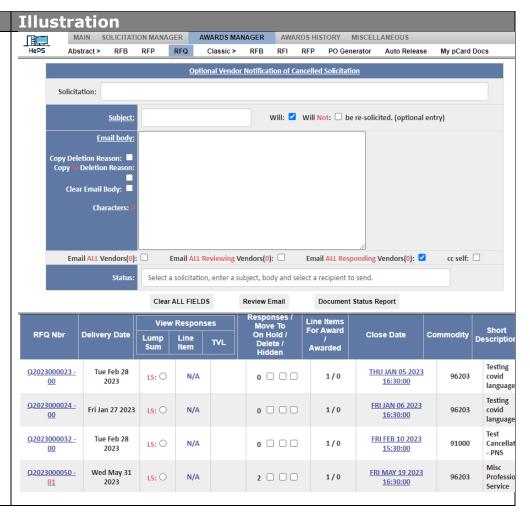

#### **Action** Illustration SOLICITATION MANAGER AWARDS MANAGER AWARDS HISTORY **Vendor responses** are displayed on the Abstract RFB Abstract > Classic > RFI RFP PO Generator Auto Release My pCard Docs page arranged in order from lowest to highest LUMP SUM Abstract of Responses for Solicitation #Q2023000050 - 01 cost. Responses are separated by a dark blue line. Click here to attach post award files to this Solicitations Header. Files will be viewable by Vendors from the their Solicitation Abstract view immediately after attaching. Solicitation Optional Title: Misc Professional Services At the bottom of the page you may click to create Abbreviated Desc: MISCELLANEOUS SERVICES, NO. 2 (NOT OTHERWISE CLASSIFIED) NIGP Nbr: 96203 Actor/Thespian Service the abstract page as an Excel file (cvs). **Email Date Delivery Date** Due Date Solicitation Line Items Requisition Nbr Fri May 19 2023 Wed May 31 2023 Wed May 10 2023 1 TOTAL R2023000124 16:30:00 Control Amount: \$ 0 The page shows all relevant information about Agency Attachments Assign/Manage pCard Hawaii Compliance Express Login Line Item View Pre-Bid Conference the vendor and their bid and has buttons or websites that have information about pre-bid Professional and Vocational Licensing Search Vendor Response Tracking Bottom Of Page conference, Professional and Vocational Licensing (DCCA), Federal Excluded Parties List, vendor Question/Answer section: Questions Deadline: 05/10/2023 response tracking, questions and answers and the Answers Due Date: 05/15/2023 **Toggle All Switches** ability to upload vendor attachments. Intent To Award / Discount Price... Pymt Text Price Pymt Terms **LABP Price** Trans Date Trans Time Award / Intent: \$2,000.00 2000.00 2000.00 Wed May 10 2023 05:04:54 Award: O Kauwe And Sons P00000058505 Vendor Certifications FedID: XX-XXXX342 Vendor Snapshots IP Addr: 72.87.63.127 Response Version: 001: 00 Line Item Prices: 001: 2000 (2000.00) Recycle Status: 001: Not applicable **Vendor Comments** Attached Files Lump Sum ( All or None ) Award Method ( Line Item Award: ) RFQ #Q2023000050 Back Enable Auto Toggle: UOM **Short Description Status** MISCELLANEOUS SERVICES, NO. 2 (NOT OTHERWISE CLASSIFIED) 001 EACH 96203 Actor/Thespian Service

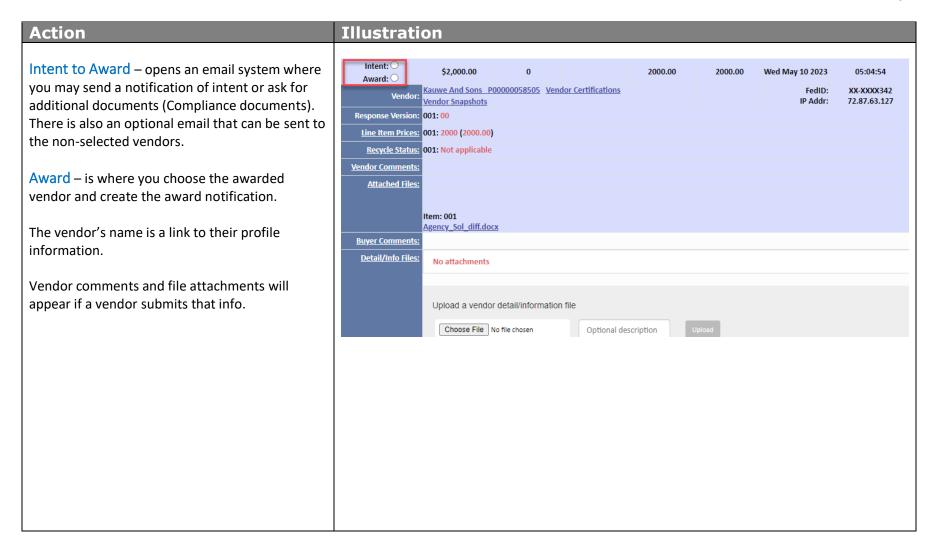

# If using the Intent to Award email

Action

Clicking on **Intent to Award** will open an email system where you may send a notification of intent or ask for additional documents.

Compliance documents are the most common so wording has already been entered for you but may be edited as needed.

There is also a second optional email that can be sent information to the non-selected vendors. Scroll down to the pink email area to access it.

To disable the emails to the non-selected vendors, **remove the check mark** next to their names in the bottom frame. To fully use this feature another short lesson is available.

To send the emails to the vendor choose a response **due date** from the calendar and click on the **Send Intent to Award Emails** button.

Once you have confirmed the email the **Intent to Award** will be staged in the **Awards Manager** –

Intent to Award sub menu. From there you may record the date of the vendor response, create the award, or cancel the intent to award and send it back to the **Abstract** stage.

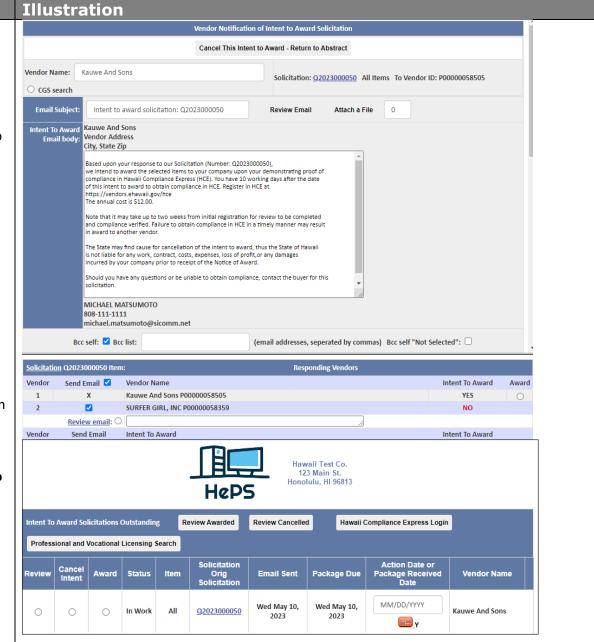

## If not using the Intent to Award

When you have selected your vendor and are ready to award, click on the **Award** button. HePS will automatically access **the Hawaii Compliance Express (HCE)** system to check for vendor compliance and show you the results.

In this example, the vendor is compliant in 3 areas only and not the 4th area, so they are **not compliant**. If compliancy is not required for this award notification you may optionally continue the award process by clicking on the Award button.

You may also just **Close** this window and go back to the Abstract page view. The results of the HCE check are placed on the Abstract page directly below the vendor's response.

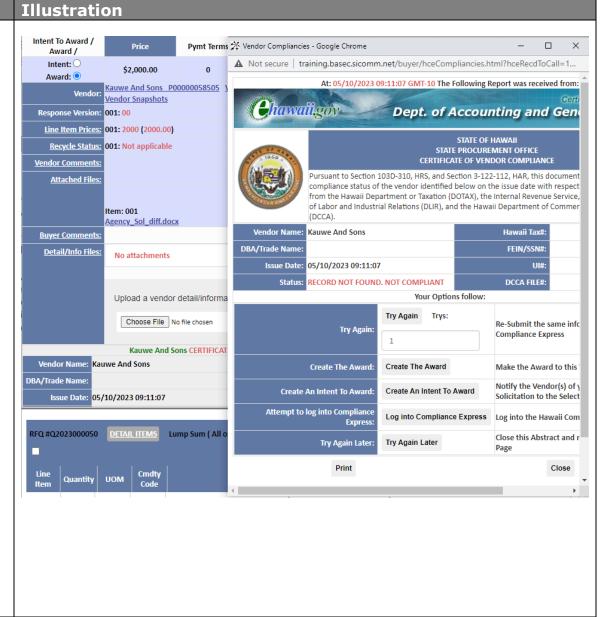

## Hawaii Compliance Express - continued

This page shows the results when a vendor is not a part of the HCE system.

The vendor will be displayed as Not Complaint and you have options to continue with the award (Create the Award) or Try Again Later) or contact the vendor by using the Create an Intent to Award email system.

You may also **Close** this window and go back to the Abstract page view.

If the HCE system is unavailable a message will appear (not pictured).

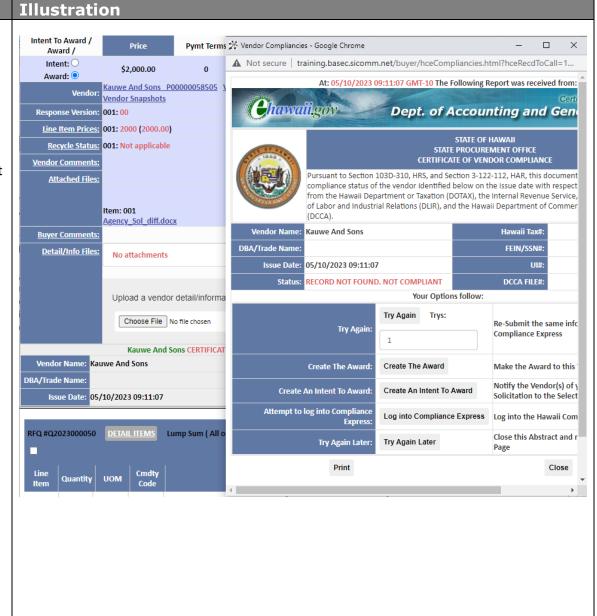

# **Action** Once a vendor has been selected by choosing the Award button, you will be taken to the Award Input page. **Mandatory Award Section**

- Step 1 Click the link to open this area and choose the
- 1-1 Award Type
- Award Instructions
- Optional Agency Award Number
- 1-2 Basis of Award
- 1-3 Competition Type
- Competition Comments
- 1-4 Signed By

Optionally, you can Assign/Manage pCard and add **Competition Comments** that can be seen by approvers and auditors.

Optional Award Sections - Click on the links to open these areas and enter optional information on the award.

Lag Days – set a future release date for this award and add header attachments

Contract Templates – Prefilled forms which can be added to the award header section.

**General Comments** – add comments

**Line-Item Attachments** – add or remove attachments

**Line-Item** Award Instructions Internal Comments Area

**Award Email Distribution** – allows you to send a copy of the award to other people

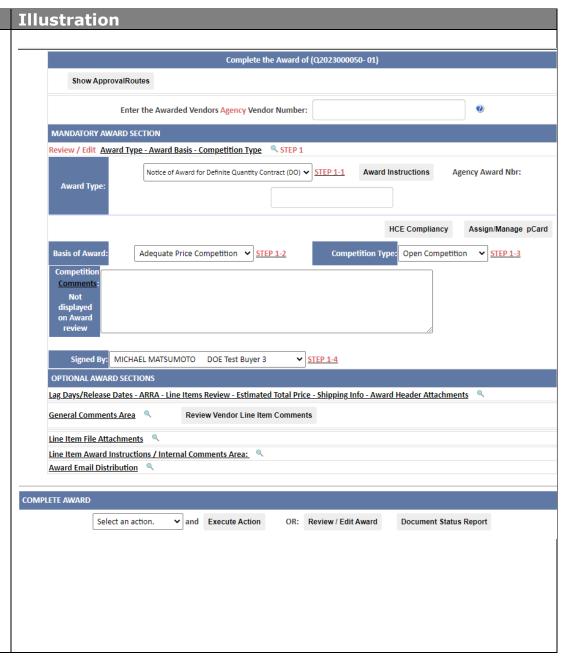

The final step before releasing the Award Notification is to click on **the Review/Edit Award** button on the lower right of the page.

All parts of the award are available for review and editing as needed. Pay special attention to the **delivery** or **state/end of service** dates to be sure they are accurate.

Optionally you may add line items, delete line items, add comments, change descriptions and attachments, and adjust quantities and pricing if necessary to complete the award.

The bottom of the page has a link to open an optional email to notify vendors of any significant changes you made to the award.

Choose the **Close No Action** button is no changes were made or the **Save Changes** button on the bottom of the page. *Popup confirmations* will appear.

You will be returned to the **Award Input** page for final release action. Click on **Select an Action**, choose **Complete Award** and click on **Execute Action**.

#### **Illustration** OPTIONAL AWARD SECTIONS Lag Days/Release Dates - ARRA - Line Items Review - Estimated Total Price - Shipping Info - Award Header Attachments General Comments Area Review Vendor Line Item Comments Line Item File Attachments Line Item Award Instructions / Internal Comments Area: Award Email Distribution Select an a Complete Award COMPLETE AWARD Cancel Award Action ✓ and Execute Action Select an action. OR: Review / Edit Award **Document Status Report** THIS NUMBER MUST APPEAR ON ALL DOCUMENTS Bill To: Hawaii Test Co. 123 Main St Notice of Award for Definite Qua Honolulu, HI 96813 Contract DO2023000025 Notice of Award for Definite Quantity Contract Misc Professional Services **DELIVER TO: Department of Education** Date: Wed May 10, 2023 State of Hawaii Quoted By: John Kauwe School Facilities and Support Svcs F.O.B.: Destination 1037 S. Beretania Street Terms: Honolulu, HI 96813 osfss@hawaii.gov **VENDOR: Kauwe And Sons** Required Wed May 31, 2023 KAUWE AND SONS EMAIL TEST **Delivery Date:** 2500 Dole Street Honolulu, HI 96801 Attn: Owner marcelo.rafanan@sicomm.net RFQ#: Q2023000050 Phone: 123 123-1234 DOC#: D2023000134 Fax: 123 123-1233 eCommerce ID: P00000058505

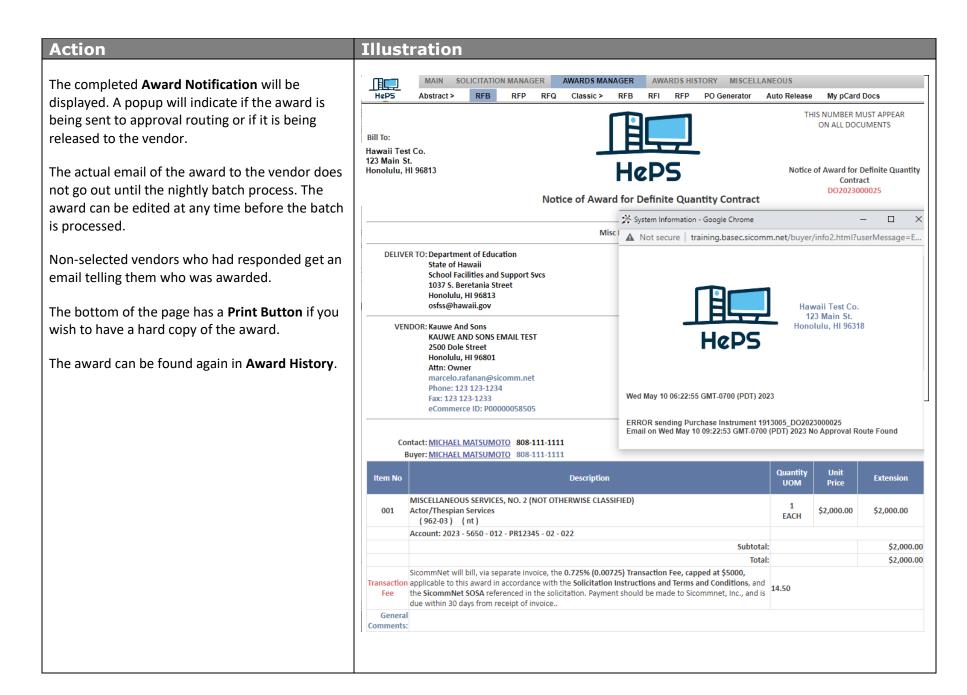

To create awards by Line Item (Split Awards) go to the Awards Manager/RFQ page as before and select Line Item instead of Lump Sum.

The line items will be displayed in the bottom frame. You can select which item to work on. It will be marked as **In Work** and the Abstract will display the prices for that line item only.

There are two options for awarding by line item.

- 1. You can select a vendor for a line item and complete that award, then do another, or;
- 2. You may select the vendors for all the line items first and then create the awards.

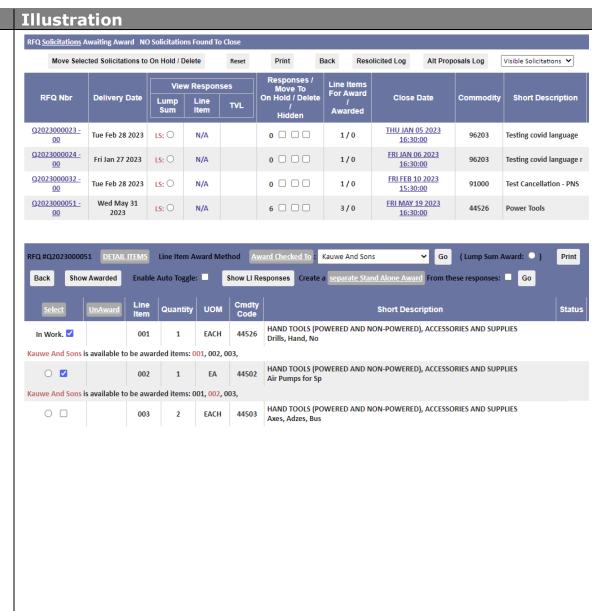

After reviewing the abstract information, check the box next to **In Work** on the line items to want to award to a vendor

Then select the awarded vendor from the dropdown list in the center of the bottom frame, **Award Checked To**:

Click the **Go** button.

This will assign the line item(s) you have selected to the vendor you have chosen. They system will also check the HCE for compliance.

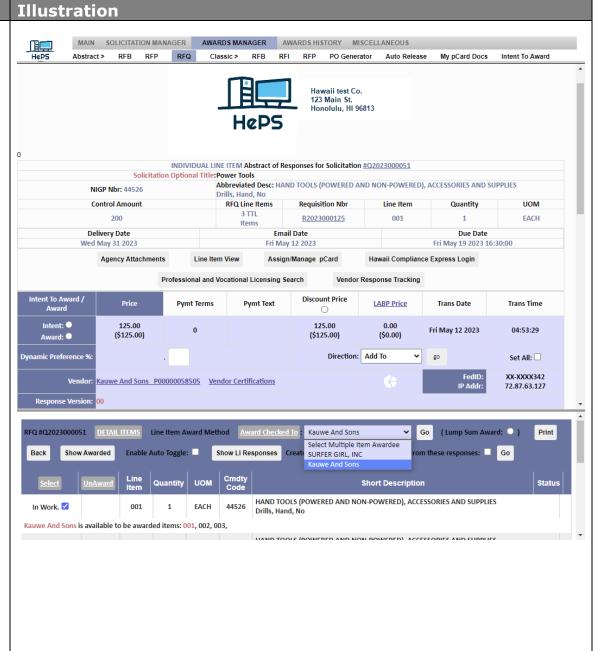

Confirm your choice of this vendor selection in the popup.

You will then be asked if you wish to award this line item now (**OK**) or continue selecting vendors for the other line items (**Cancel**).

Normally it is best to continue to select all the vendors for each line item first, then do the awards later. If you choose to do the award for one line item only, the other line items

will remain in the abstract waiting for you to process.

Your first line item will be marked as and you can select the second line item **Awarded** (In Work) and choose a vendor from the drop down exactly as before.

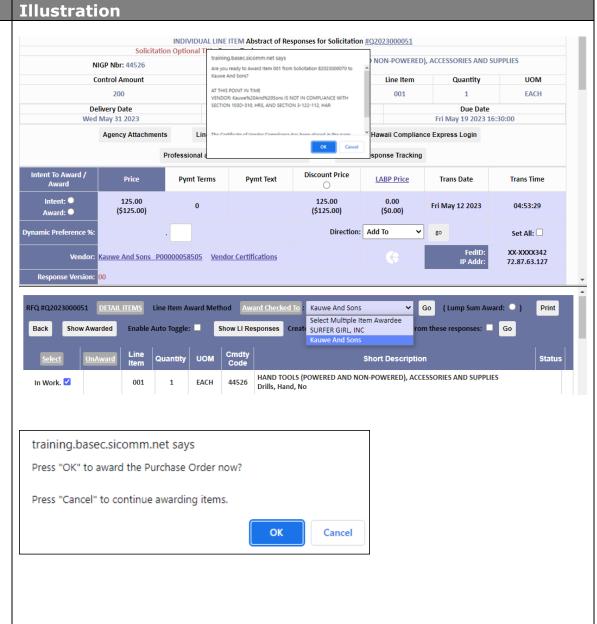

When all line items have been reviewed and a vendor selected for award on each of them, go to the **PO Generator** sub tab on the menu bar.

Your selections will be displayed in a list. Choose to either **Create** or **Un- Award**.

**Create** will take you to the Awards Input page where you process the award in the normal fashion described earlier.

**Un-Award** will cancel your vendor selection and move the line item back to the abstracts page.

# Illustration

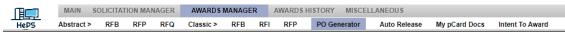

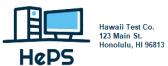

Toggle All Line Items View

View Transactions Log

|        |              |                         |               | Toggic All Line Rolls View                              | Suctions E      | 79   |              |
|--------|--------------|-------------------------|---------------|---------------------------------------------------------|-----------------|------|--------------|
|        |              | Awarded                 |               | Awarded To                                              | Award Specifics |      |              |
| Create | Un-<br>Award | Solicitation            | LI Nbr        |                                                         | Qty             | UOM  | Commodity    |
| Ο.     | 0            | B2023000070 - 00        | 002 (of<br>2) | 3Ms INCORPORATED Created on: 05/02/2023 05:02:13        | 1               | EA   | <u>54509</u> |
|        |              |                         | 003           |                                                         | 1               | EA   | <u>54515</u> |
| 0.     | 0            | B2023000070 - 00        | 001           | Kauwe And Sons Created on: 05/01/2023 07:59:20          | 1               | EA   | <u>54504</u> |
| ◉.     | 0            | <u>Q2023000051 - 00</u> | 001           | Kauwe And Sons Created on: 05/12/2023 05:14:10          | 1               | EACH | 44526        |
| 0      | 0            | B2019000141 - 00        | 001           | Mangrove Tropicals Inc. Created on: 12/13/2022 11:08:27 | 1               | JOB  | <u>96203</u> |
| 0      | 0            | B2019000160 - 02        | 001           | Mangrove Tropicals Inc. Created on: 02/02/2023 15:31:47 | 1               | JOB  | 96203        |
| 0      | 0            | B2019000225 - 00        | 001 (of<br>2) | Mangrove Tropicals Inc. Created on: 05/14/2021 07:51:22 | 1               | JOB  | 96203        |

# Part 4 – Finding and Managing Awards

This section will describe how to find your awards and manage them, including editing or cancelling an award, multiple awards, cancel and restage for award to another vendor, change orders, copying and reusing the IFB used for the award, and printing of the PO Summary Report. You can access your awards by using the Award History tab, All RFB listing or by the Award History icon, Search Awards link.

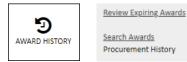

#### **Action** Illustration **All Awards List** Search Awards Linked Response Locator Click on Awards History tab and then on RFQ sub menu to System RFQ Awards Current as of: Fri May 12 08:27:59 GMT-0700 (PDT) 2023 display all awards from an RFQ. The most current is on top. Award Date Short Descriptio **Search Awards** Q2023000050 R2023000124 DO2023000025 MISCELLANEOUS SERVICES, NO. 2 Office of School Wed May 10 2023 Kauwe And Sons (NOT OTHERWISE CLASSIFIED) Testing Wehadmin TF Report and Q2023000018 R2023000024 DO2023000014 Office of School Within date Range - The default is Kauwe And Sons Wed Nov 16 2022 Change Order Award document n D2023000026 31 days but can be changed up to Q2023000017 -R2023000023 DO2023000007 Testing TF error With webadmin Office of School Kauwe And Sons Mon Oct 10 2022 D2023000025 9999. If you change the number of days, select GO and allow Q2022000015 R2022000014 ID2023000005 Roofing, Gutters, and Downspouts Office of School Mangrove Tropicals Inc. Mon Oct 10 2022 Maintenance and Repair at P time for the sorting. The choose from the drop down **Select HVAC & Air Conditioning** Q2022000014 Mon Oct 10 2022 Kauwe And Sons Maintenance and Repair Services an Award from the List Box By Award Number – You can enter the award number in the RFI RFP RFQ Contact Us Get Award for Document area. By Text Within Date Range – choose the dare range and Search Within Date Range enter in words that appear in the line item description on My Award's issued in the last 31 days: Select an Award from the list box the award you are searching for. Click on Find by Text. A list List: My Award's: Agency Award's: Go of awards will display Search By Award Number Is A Reference Number: Get Award for Documen Search By Text Within Date Range Note: You can search your awards only or those of the Award's issued in the last 31 days: of: My Award's: Agency Award's: whole agency. sort: AWARD NBR DESCENDING ONLY

Item Description Text:

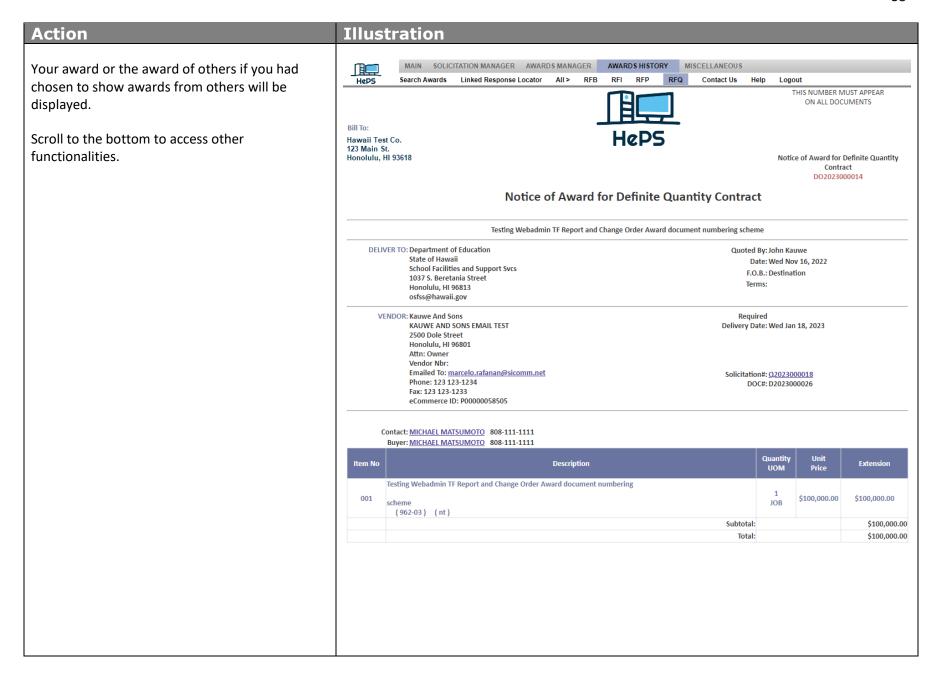

Scroll to the bottom and us the Select an Action drop down to view all available functions

The primary areas you will access are:

**Create a New Solicitation** – will copy the original IFB so you can use it again

**Create Change Order** – Change Order, Contract Modification, Amendment, or Extension

#### **Print Document**

**Email Document to Below** – enter in any valid email address in the space provided

Re-email Document to Vendor

**Modify Document Description** – cancel the award, create a multiple award, re-stage for award to another vendor

**Certificate of Vendor Compliance** – view and print a copy of HCE compliance certificates

**AWARD Summary Report** – a full history of the procurement from first creation to final award, has all the details needed for approvers and auditors

Click from the drop down and click on **Execute Action** to open that functionality

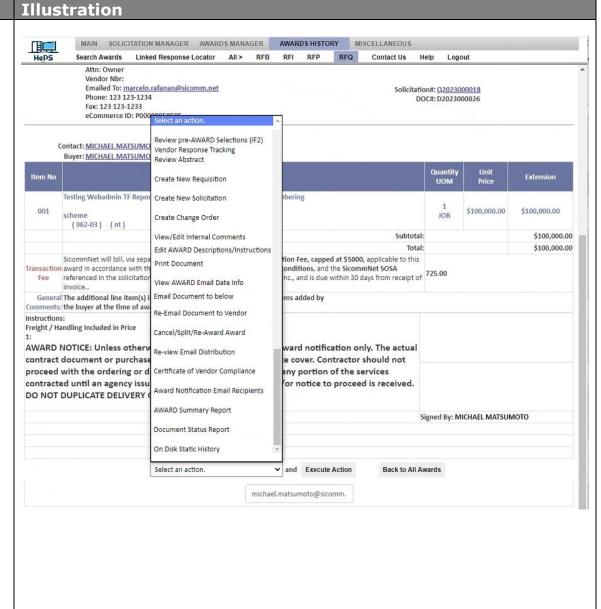

# Part 5 – Approvals Manager

This section will describe how to find and view your approval routes and how to check on the status of a solicitation or award that is in approval routing. To begin click the **Approvals Manager** tab.

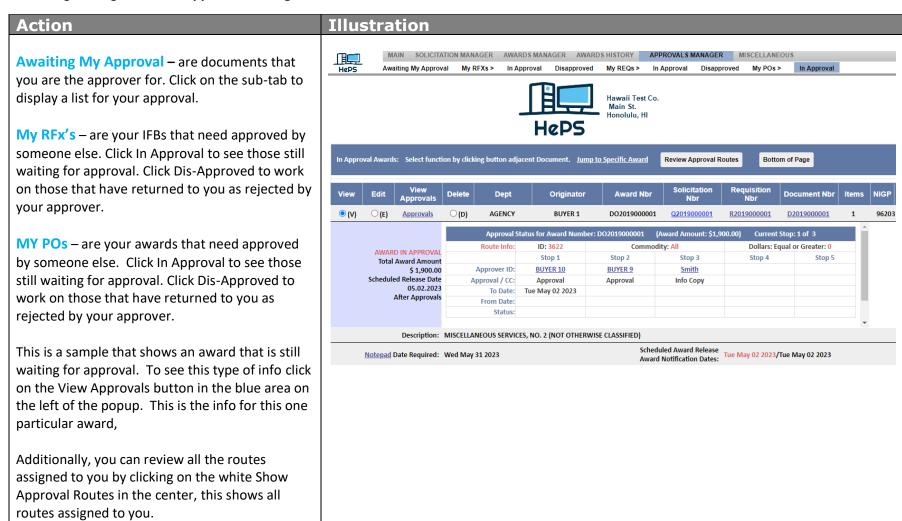

# Part 6 – Search System

This section will describe how to use the search functions in the system. It includes Review Documents, Review Commodities, Review Notepad, and Review Vendors.

To begin click the **Search System** Icon and choose anything on the popup display.

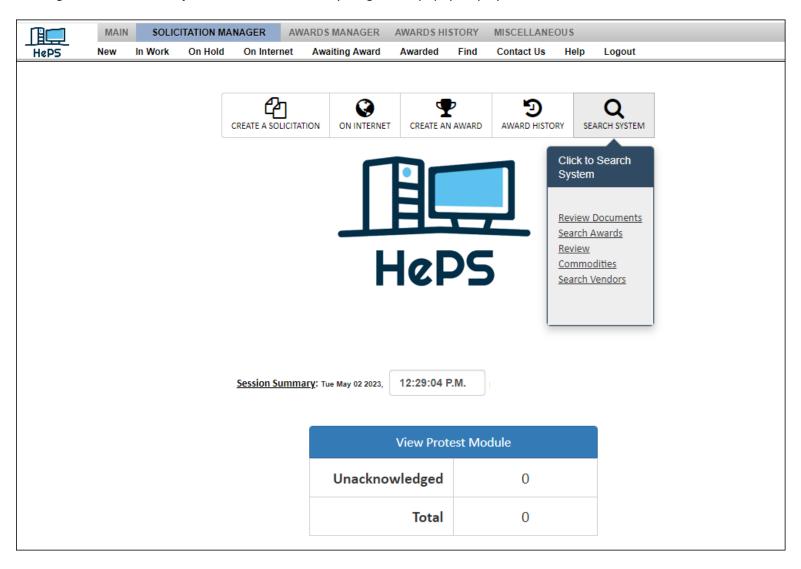

#### **Action** Illustration **Enter Required Search Parameters** There are 4 searches all on this same page – scroll down to see each one. Search criteria is entered **Review Document** in the top frame and results appear in the Number: Get Document bottom. Document Type: All Purchase Instruments **Review Documents** Y Award Create Date: From (or Only) Date: 05/01/2022 Y To Date: 05/01/2023 Review Document(s) Reset Document Search Parameters **Document Type** - Pick a document type from the drop down Review Awards Search on Description: or Search on Commodity: All From and To - Select search dates Department Buyers: ☐ All Departments: ☐ Search Awards Click on **Review Documents** All Purchase Instruments The bottom frame will show all documents found Status PO Number Date Created Total PO Amount in your search criteria for the time specified DO2022000008 90966 Fri May 06, 2022 \$12,345.00 Awarded SCHOOLS Short Description: Misc Building Repairs at Kapaa High School The fourth column will show the current status of SCHOOLS Fri May 06, 2022 \$12,340.00 the document. Short Description: Kapaa High School Misc Building Maintenance and Repair Awarded SCHOOLS DO2022000010 90966 Fri May 06, 2022 \$12,560.00

#### Action Illustration **Review Commodities Review Commodities** Text/Number – enter either a word or the Text / Nbr: Water commodity code number and select Review AND / OR Index lookup: Scan Index: Show Classes (from): Scan Classes (for): Drill Down: **Commodities** button Reset Commodity Parameters **Show Classes From** – click on the button below Show Classes from to see a complete list of all the Select by Text or Nbr: ( press Enter to proceed ) top level 3-digit class codes (approximately 260). To review all items within a Class click the LIST button Click on Review Commodities button LIST Class Item Description This example shows a search all commodities that O 031 \* AIR CONDITIONING, HEATING, AND VENTILATING EQUIPMENT, PARTS AND ACCESSORIES (SEE CLASS 740 ALSO) 14 WATER SYSTEMS, CHILLED (PORTABLE) contain the word "water" WATER TREATMENT CONTROLS, COOLING TOWER 27 WATER TREATMENT, COOLING TOWER APPLIANCES AND EQUIPMENT, HOUSEHOLD TYPE O45 95 WATER SOFTENERS ART EQUIPMENT AND SUPPLIES 40 WATERCOLORS 050 052 ART OBJECTS 56 WATER COLOR PAINTINGS, ORIGINAL AUTOMOTIVE AND TRAILER EQUIPMENT AND PARTS 35 WATER PUMPS, AUTOMOTIVE 42 WATER FILTERS, AUTOMOTIVE AUTOMOTIVE AND TRAILER BODIES, BODY ACCESSORIES, AND PARTS 92 WATER TANK BODIES FOR TRUCKS \* AUTOMOTIVE SHOP AND RELATED EQUIPMENT AND SUPPLIES

#### **Action** Illustration Notepad Notepad Saved notes can be retrieved by entering in Document & Line ItemNbr OR Other Notepad Name: doebuyer3 Item: Item blank for all entries information in the search area OR Vendor Notepad(BASEC ID): **Review Notepad Entries** Create Notepad Entry Search by Document and Line-Item Notes, other notepad entries, or by Vendor Notepad Vendor BASEC IDs/Notepads m (Start vendor name search at) Reset This example shows notes on Hawaii Vendor 1 that have been entered by buyers Name City State System Number You may enter a new notepad entry and click on Mangrove Tropicals Inc. Kahuku HI P00000063111 **Save Note** in the bottom of the popup window. Centennial CO MANHARD CONSULTING P00000082631 Atlanta GA MANHATTAN ASSOCIATES P00000073516 MANHEIM SERVICES CORP. Albuquerque NM P00000080143 Richmond ОН MANHOLE SYSTEMS, INC. P00000075645 WA MANIBUS DEI, INC Spokane P00000098292 Vendor: Mangrove Tropicals Inc. 0 ( P00000063111 ) System Notepad On: 05/02/2023 09:58:18 AM MICHAEL MATSUMOTO Wrote: Specifications reviewedd Vendor: Mangrove Tropic 🗟 Inc. ( P00000063111 ) System Notepad Close Save Note Reset CC: VENDOR ( and save )

#### Action Illustration **Review Vendors Review Vendors** The vendor database may be searched by: Responses to Current Solicitations: By Vendor ID: Name OR Commodity Code (a number from the <--- Check to Search by Vendor DBA</p> By Name: search above) OR City By Commodity: County AND / OR State Honolulu & / or County: By City: Zip Click for Counties / Cities review: $\bigcirc$ Click on **Review Vendors** to see the results OR Zip: AND State: alphabetically in the bottom frame Review Vendors Reset Vendor Search Parameters This example shows vendors for Honolulu Vendor Listing as of Tue May 02 11:12:34 GMT-0700 (PDT) 2023 County. **Vendor Name Contact Name** Fax View **Email** 808-864-808-235-O 2 G GROUP LLC Kris N Gourlay krisgourlay@gmail.com Click on **View** to see more information on the 0429 2458 2005 WORK SMART CORPORATION 808-845-866-526specific vendor, including name, address, email, Robert M Vavul bvavul@midcityre.com MID CITY RESTAURANT SUPPLY 5755 4903 awards, commodity codes, notepad, and profile. 800-614-**208 TEST ACCOUNT** Sue Gemmill sgemmill@sicomm.net 0563 808-531-808-528-21ST CENTURY LIGHTING ENTERPRISES Ruth Leau 21stlite@gmail.com 5483 0620 808-531-808-528-21ST CENTURY LIGHTING ENTERPRISES Ruth Leau 21stlite@gmail.com 5483 0620 808-531-808-528-21ST CENTURY LIGHTING ENTERPRISES Colin White centurylighting@yahoo.com 5483 0620 21ST CENTURY TECHNOLOGIES HAWAII, 808-373-808-373-LLC Toni Park edison@smartenergyhawaii.com 4559 1740 SMART ENERGY HAWAII 808-630-808-200-○ 25-50 ELECTRIC, LLC jimmy V bangloy jbangloy2550@gmail.com 6003 4808 808-260-○ 25-50 ELECTRIC, LLC 25/50 P 25/50 gervaciostephen@yahoo.com 6533 5856 records returned. 5856 In-State Vendors In-State Vendors shown in this Light Blue

Search Criteria: County: HONOLULU

# Part 7 – Miscellaneous

This section will describe how to use change your User Profile and Password and find documents you have saved and need to open and work on again.

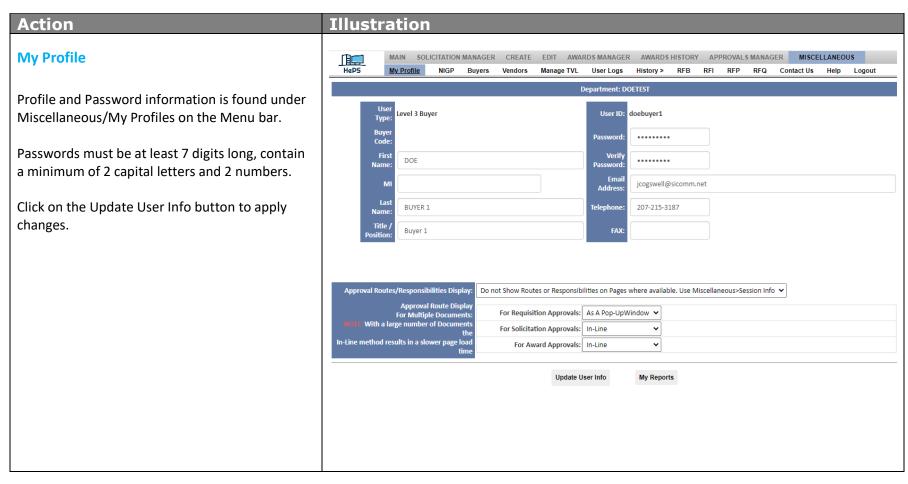

## **Finding Documents**

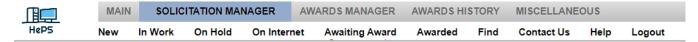

When creating a solicitation, you may have inadvertently left the process or lost internet connectivity at some point. When that happens, the system will save as much of the document as it can, and it will be found again as a partial requisition under **Solicitation Manager/New**. It is not a IFB yet, only a requisition. Click on **Manage** to open and continue working on this document and turn it into an IFB.

After a solicitation has been created there is an option to File IFB for Later Action. Your solicitation can be found again under **Solicitation**Manager/On Hold. Click Manage to open and continue working on this document.

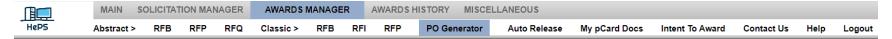

If you leave the **Award Input** page while creating a Notice of Award, your vendor selection is saved under **Awards Manager/PO Generator**. Options are to continue to **Create** the award or **Un-Create** the vendor selection and return it to the Abstracts page.